Inps - Direzione Centrale Tecnologia Informatica ed Innovazione

# Sgravio Madri Lavoratrici

Manuale Utente per la presentazione telematica delle domande di ammissione all'esonero dal versamento dei contributi previdenziali a carico delle lavoratrici madri dipendenti del settore privato, a decorrere dalla data del rientro nel posto di lavoro dopo la fruizione del congedo di maternità.

# 1 Sommario

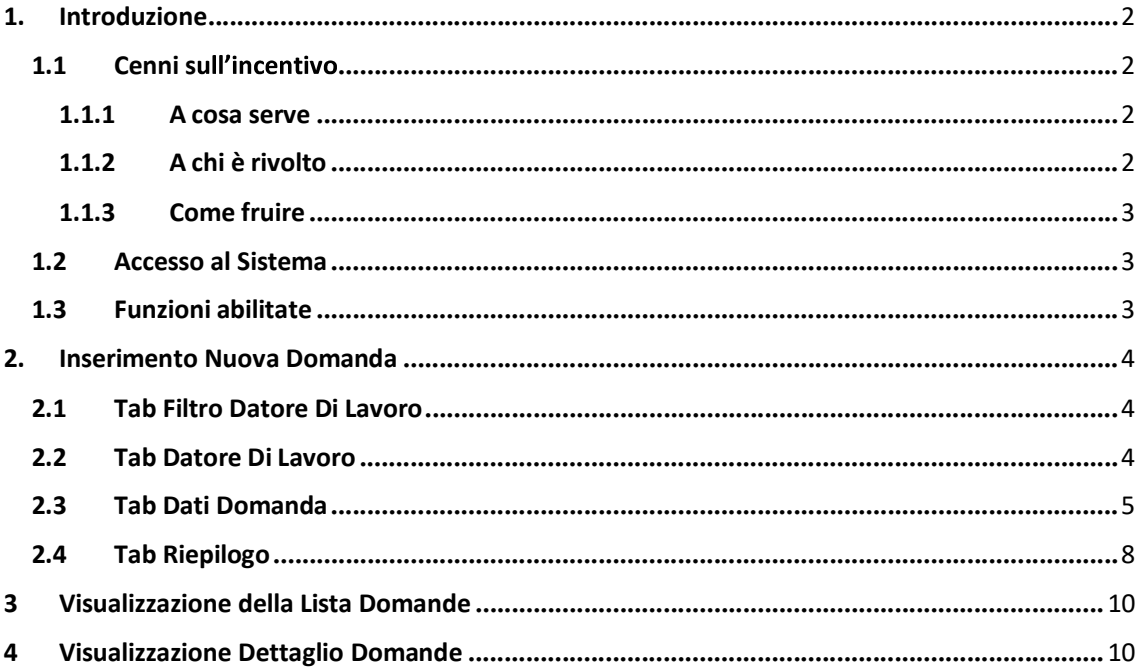

# 1. Introduzione<br>1.1 Cenni sull'incentivo<br>1.1.1 A cosa serve:

**1. Introduzione<br>1.1 Cenni sull'incentivo<br>1.1.1 A cosa serve:<br>a legge 30 dicembre 2021, n. 234, ha previsto all'articolo 1, comma 137, che, <sub>l</sub><br>iconosciuto nella misura del 50 per cento l'esonero per un anno dal versamen roduzione<br>1.1.1 A cosa serve:**<br>1.**1.1 A cosa serve:**<br>30 dicembre 2021, n. 234, ha previsto all'articolo 1, comma 137, che, per l'anno 2022, i<br>uto nella misura del 50 per cento l'esonero per un anno dal versamento dei cont La legge 30 dicembre 2021, n. 234, ha previsto all'articolo 1, comma 137, che, per l'anno 2022, è **1. Introduzione**<br> **1.1. Cenni sull'incentivo**<br> **1.1.1. A cosa serve:**<br>
La legge 30 dicembre 2021, n. 234, ha previsto all'articolo 1, comma 137, che, per l'anno 2022, è<br>
previdenziali a carico delle lavoratrici madri dip rientro nel posto di lavoro dopo la fruizione del congedo obbligatorio di maternità e per un periodo massimo di un anno a decorrere dalla data del predetto rientro. **roduzione**<br> **ienni sull'incentivo**<br> **1.1.1 A cosa serve:**<br>
30 dicembre 2021, n. 234, ha previsto all'articolo 1, comma 137, che, per l'anno 2<br>
izialia araico delle lavoratici madri dipendenti elle stetore privato, a decor **1. Introduzione**<br> **1.1. Cenni sull'incentivo**<br> **1.1.1 A cosa serve:**<br>
La legge 30 dicembre 2021, n. 234, ha previsto all'articolo 1, comma 137, che, per l'anno 2022, è<br>
riconosciuto nella misura del 50 per cento l'esoner **Francis Solution Exercise 2021**, n. 234, ha previsto all'articolo 1, comma 137, che, per l'anno 2022,<br>
30 dicembre 2021, n. 234, ha previsto all'articolo 1, comma 137, che, per l'anno 2022,<br>
ziali a carico delle lavoratri a legge 30 dicembre 2021, n. 234, ha previsto all'articolo 1, comma 137, che, per l'anno 202<br>
ciconosciuto nella misura del 50 per cento l'esonero per un anno dal versamento dei contrib<br>
revidenziali a carico delle lavorat iconosciuto nella misura del 50 per cento l'esonero per un anno dal versamento dei contributi<br>revidenziali a cario delle lavoratici madri dipendenti del settore privato, a decorrere dalla data del<br>rentro nel posto di lavor

L'esonero è rivolto a tutti i rapporti di lavoro dipendente del settore privato, in riferimento alle fruito del congedo di maternità. revidenziali a carico delle lavoratrici madri dipendenti del settore privato,<br>entro nel posto di lavoro dopo la fruizione del congedo obbligatorio di ma<br>assimo di un anno a decorrere dalla data del predetto rientro.<br> **1.1.** ientro nel posto di lavoro dopo la fruizione del congedo obbligatorio di maternità e per un periodo<br>
assimo di un anno a decorrere dalla data del predetto rientro.<br>
1.1.2 A chi è rivolto:<br>
"esonero è rivolto a tutti i rapp nassimo di un anno a decorrere dalla data del predetto rientro.<br> **1.1.2 A chi è rivolto:**<br>
"esonero è rivolto a tutti i rapporti di lavoro dipendente del settore privato, in riferim<br>
avoratrici madri che, tra il 1/1/2022 e **rolto:**<br>1/1/2022 e il 31/12/2022, sono rientrate nel posto di lavoro dopo aver<br>nità.<br>1/1/2022 e il 31/12/2022, sono rientrate nel posto di lavoro dopo aver<br>nità.<br>**ire:**<br>tico deve presentare la domanda di esonero del versa

Il datore di lavoro domestico deve presentare la domanda di esonero del versamento per il 50% dei contributi previdenziali a carico delle lavoratrici madri.

autenticazione dell'Istituto.

# 1.3 Funzioni abilitate

Nell'utilizzo delle funzioni i pulsanti relativi saranno abilitati oppure disabilitati in base allo stato di lavorazione delle domande.

In tabella la matrice delle funzioni abilitate:

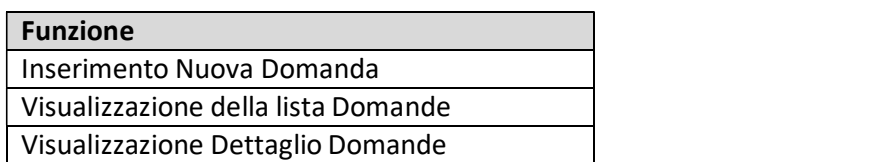

### 2. Inserimento Nuova Domanda

Dopo aver selezionato lo sgravio "Madri\_Lav all'interno degli "Incentivi in Evidenza" presenti sul Portale, cliccando sul pulsante **politi<sup>n pomanda</sup> presente nella relativa Home Page**, l'utente potrà procedere all'inserimento di una nuova domanda per l'ammissione al beneficio.

# 2.1 Tab Filtro Datore Di Lavoro

Come primo passaggio verrà mostrata la seguente schermata:

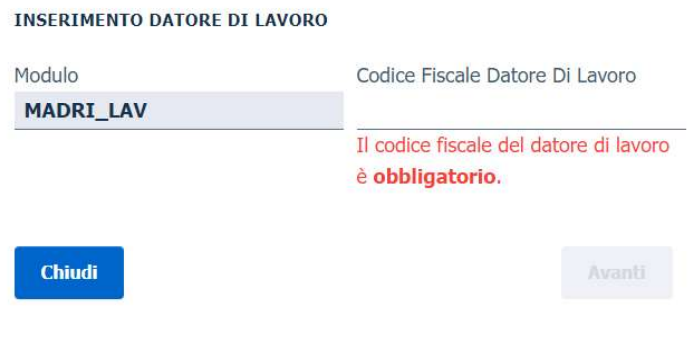

L'utente potrà:

 $\triangleright$  Indicare direttamente il "Codice Fiscale Datore Di Lavoro". In questo caso, verranno mostrati all'utente tutti i rapporti di lavoro riferiti al Codice Fiscale.

# 2.2 Tab Datore Di Lavoro

L'utente giungerà alla seguente schermata (Tab Datore Di Lavoro) dove selezionerà il codice fiscale del datore di lavoro ed il codice del rapporto di lavoro interessati:

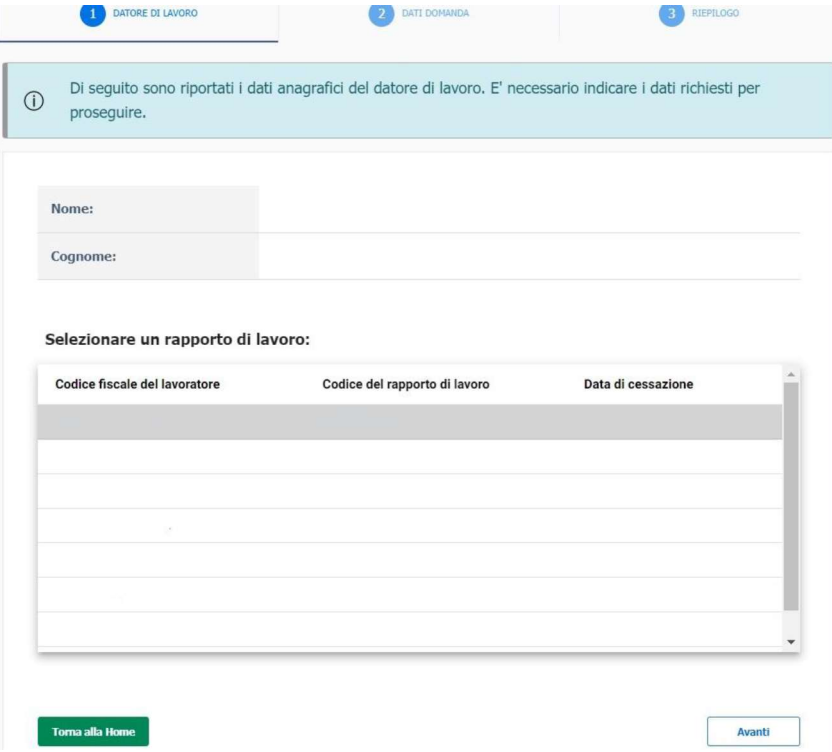

Qualora l'utente non fosse più intenzionato a proseguire nell'iter di inserimento della domanda,

avrà a disposizione il pulsante **in Torna alla home**, così da tornare rapidamente alla pagina principale. In questo modo, l'istanza verrà salvata automaticamente e lasciata in stato "Bozza".

Premendo il pulsante **Avanti**, invece, l'utente sarà reindirizzato alla schermata successiva.

# 2.3 Tab Dati Domanda

Dopo aver inserito i dati richiesti all'interno del Tab Datore Di Lavoro, l'utente visualizzerà la schermata seguente (Tab Dati Domanda):

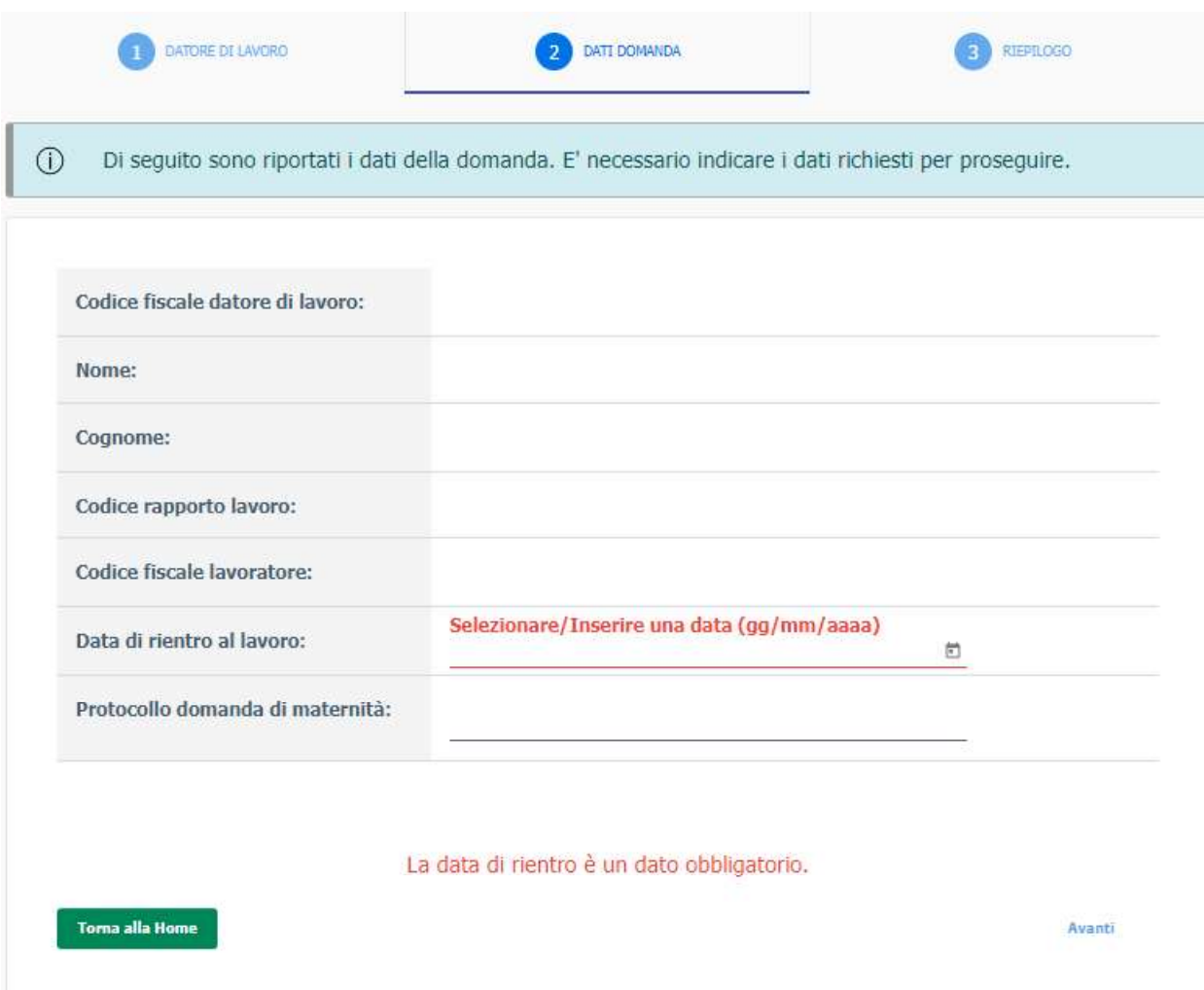

Per proseguire nell'iter di trasmissione della domanda, occorrerà compilare i campi editabili sulla base delle informazioni inerenti allo specifico lavoratore:

- $\triangleright$  Data di rientro al lavoro (obbligatorio);
- Protocollo della domanda di maternità (facoltativo).

Dopo aver indicato tutti i dati richiesti all'interno del Tab Domanda, cliccando sul pulsante

si accederà alla schermata di riepilogo dell'istanza (Tab Riepilogo).

Cliccando sul tasto **Indietro** sarà possibile tornare alla pagina precedente (Datore Di

Lavoro). Per tornare alla Home, invece, sarà sufficiente premere il pulsante

Torna alla home

**Avanti** 

### 2.4 Tab Riepilogo

In questo tab l'utente potrà visualizzare il riepilogo della propria Domanda:

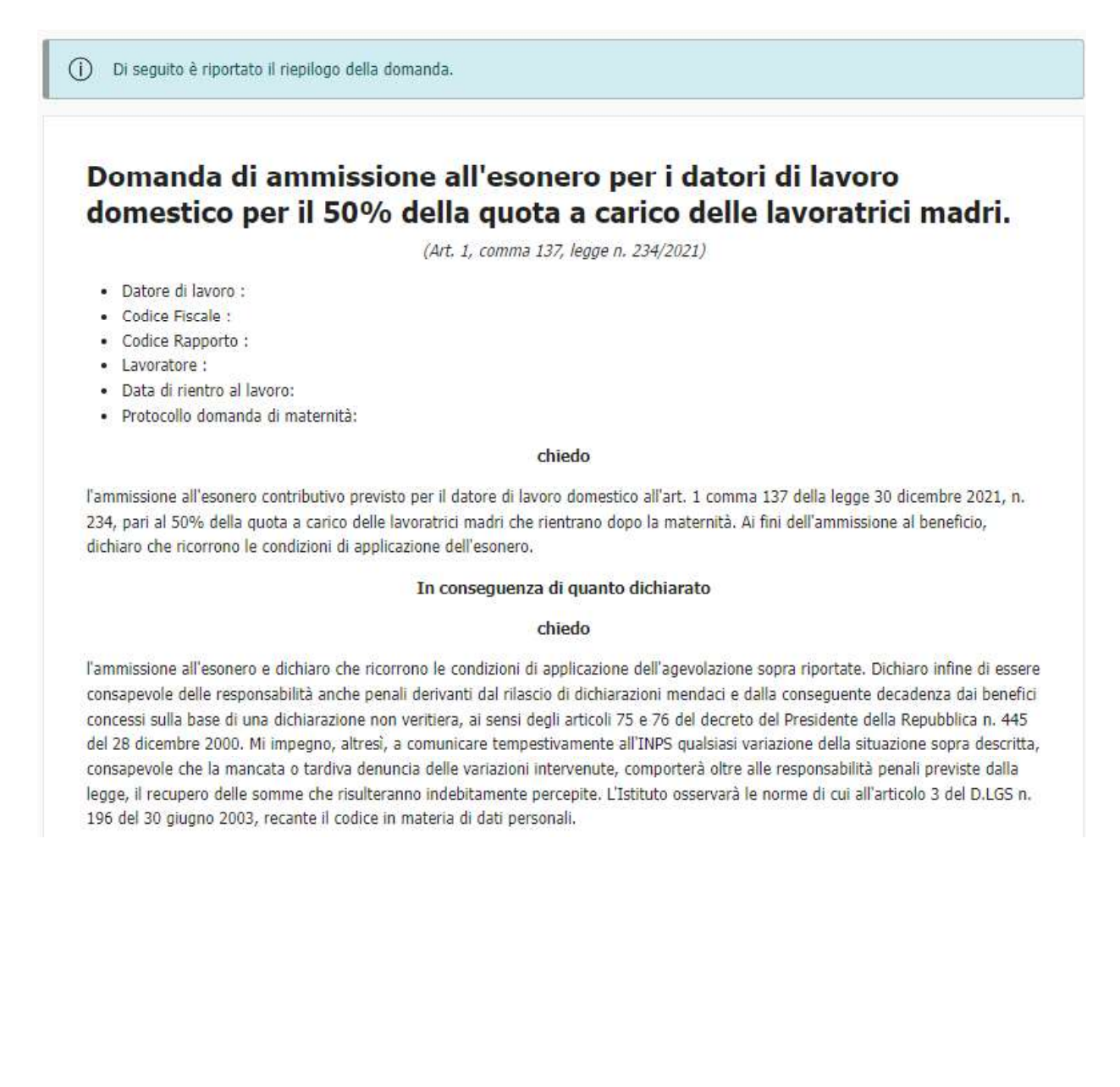

### Informativa sul trattamento dei dati personali

(Ai sensi dell'art. 13 del Regolamento (UE) 2016/679)

L'Inps, in qualità di Titolare del trattamento, con sede legale in Roma, via Ciro il Grande, n. 21, la informa che i dati personali forniti nell'ambito del procedimento che la riguarda, compresi quelli di cui agli artt. 9 e 10 del Regolamento UE, sono trattati in osservanza dei presupposti e nei limiti stabiliti dal Regolamento UE medesimo e dal decreto legislativo 30 giugno 2003, n. 196, così come modificato e integrato dal decreto legislativo 10 agosto 2018, n. 101, al fine di definire la domanda e svolgere le eventuali altre funzioni istituzionali ad essa connesse o per garantire il rispetto di obblighi di legge.

Il trattamento dei suoi dati personali potrà avvenire mediante l'utilizzo di strumenti informatici, telematici e manuali, con logiche strettamente correlate alle finalità per le quali sono raccolti, in modo da garantirne la sicurezza e la riservatezza nel rispetto delle indicazioni previste dal Regolamento UE, a partire da quanto indicato agli artt. da 5 a 11, e sarà svolto da dipendenti dell'Istituto appositamente autorizzati ed istruiti. Solo eccezionalmente, i suoi dati potranno essere conosciuti e trattati da soggetti che, nel fornire specifici servizi o svolgere attività strumentali per conto dell'INPS, operano in qualità di Persone autorizzate o Responsabili del trattamento designati dall'Istituto, nel rispetto e con le garanzie a tale scopo indicate dal Regolamento UE. Nei casi previsti da disposizioni legislative o, se previsto per legge, di regolamento e nel rispetto dei limiti dagli stessi fissati, i dati personali possono essere comunicati dall'INPS ad altri soggetti pubblici o privati che operano in qualità di autonomi Titolari del trattamento, nei limiti strettamente necessari e per la sola finalità per cui si è proceduto alla comunicazione. La diffusione dei dati forniti è possibile solo su espressa previsione di legge o, se previsto per legge, di regolamento.

Il conferimento dei dati non indicati con asterisco è obbligatorio, poichè previsto dalle leggi, dai regolamenti o dalla normativa comunitaria, che disciplinano la prestazione e gli adempimenti ad essa connessi; la mancata fornitura dei dati richiesti può comportare impossibilità o ritardi nella definizione dei procedimenti, oltre che, in taluni casi individuati dalla normativa di riferimento, anche l'applicazione di sanzioni.

Alcuni trattamenti effettuati dall'Inps, per le finalità elencate in precedenza, possono prevedere il trasferimento dei dati personali all'estero, all'interno e/o all'esterno dell'Unione Europea. Qualora ciò sia necessario, l'Inps nel garantire il rispetto del Regolamento UE (art. 45), procede al trasferimento dei dati soltanto verso quei Paesi che garantiscono un adeguato livello di protezione degli stessi.

Nei casi previsti, lei ha il diritto ad opporsi al trattamento o ad ottenere dall'Inps, in qualunque momento, l'accesso ai dati personali che la riguardano, la rettifica o la cancellazione degli stessi e la limitazione del trattamento (artt. 15 e ss. Del Regolamento). L'apposita istanza può essere presentata all'INPS tramite il Responsabile della protezione dei dati all'indirizzo: INPS - Responsabile della Protezione dei dati personali, Via Ciro il Grande, n. 21, cap. 00144, Roma; posta elettronica certificata: responsabileprotezionedati.inps@postacert.inps.gov.it.

Qualora ritenga che il trattamento di dati personali che la riguardano sia effettuato dall'Inps in violazione di quanto previsto dal Regolamento UE, ha il diritto di proporre reclamo al Garante per la protezione dei dati personali (art. 77 del Regolamento UE) o di adire le opportune sedi giudiziarie (art. 79 Regolamento UE). Ulteriori informazioni in ordine al trattamento dei suoi dati e ai diritti che le sono riconosciuti possono essere reperiti sul sito istituzionale www.inps.it, "Informazioni sul trattamento dei dati personali degli utenti dell'INPS, ai sensi degli articoli 13 e 14 del Regolamento (UE) 2016/679", oppure sul sito www.garanteprivacy.it del Garante per la protezione dei dati personali.

□ Accetto l'informativa sulla privacy

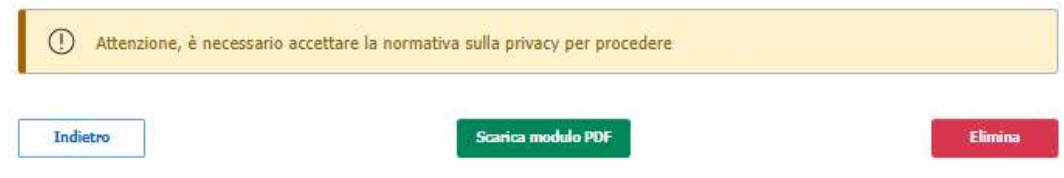

Inoltre, l'utente potrà:

► Confermare e trasmettere l'istanza (previa accettazione delle condizioni e selezione del flag

**Conferma e Trasmetti** "Accetto l'informativa sulla privacy"), premendo il pulsante posizionato a fondo pagina; **Elimina Conferma** 

e poi su > Eliminare l'istanza, cliccando sul tasto nel pop up successivo:

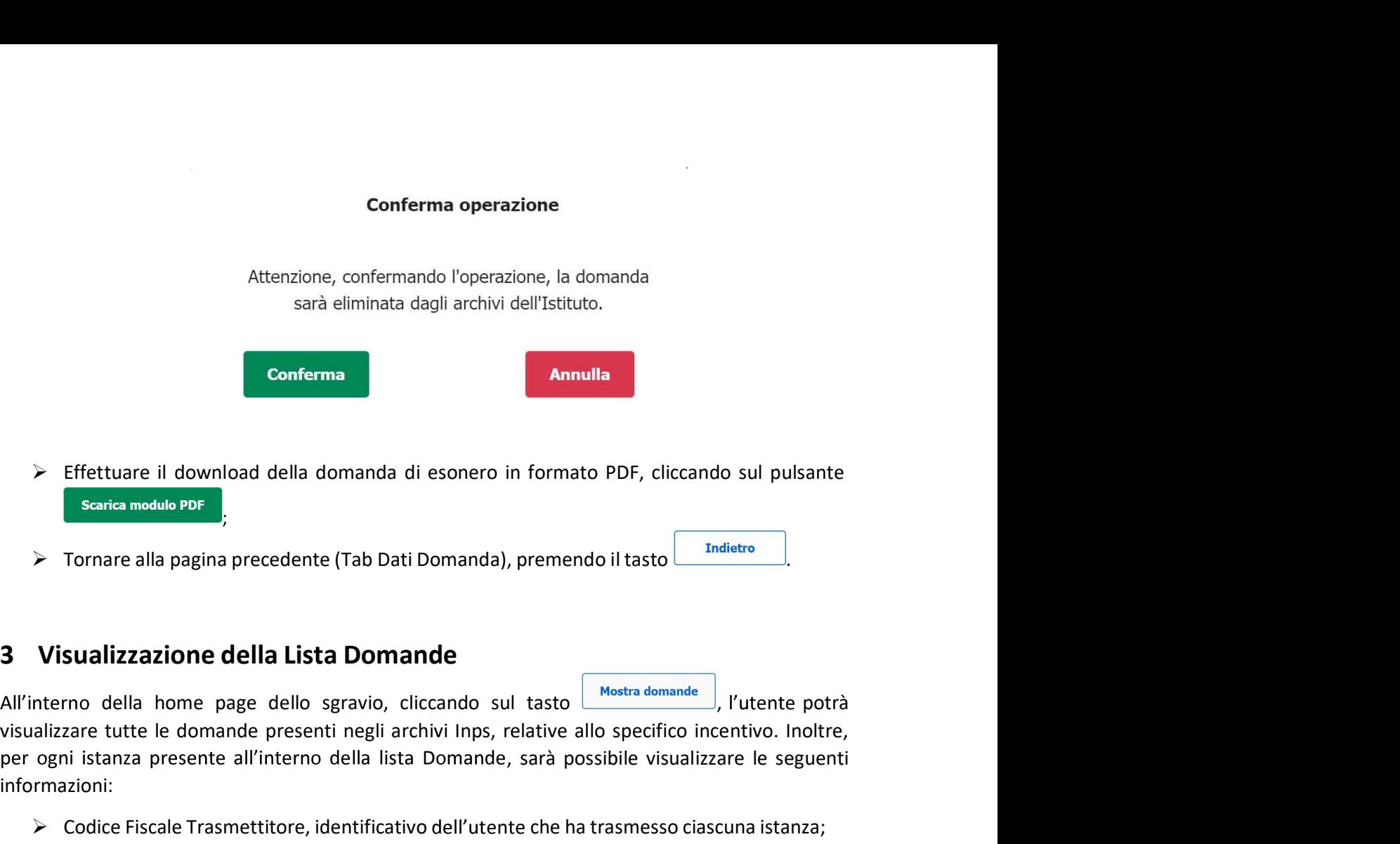

- ;
- 

visualizzare tutte le domande presenti negli archivi Inps, relative allo specifico incentivo. Inoltre, per ogni istanza presente all'interno della lista Domande, sarà possibile visualizzare le seguenti informazioni: **Effettuare il download della domanda di esonero in formato PDF, cliccando sul pulsante<br>
sarita modulo PDF<br>
Tornare alla pagina precedente (Tab Dati Domanda), premendo il tasto <b>antificativo che ha trasmesso ciascuna istan** Effettuare il download della domanda di esonero in formato PDF, cliccando sul pulsante<br> **Scaric modula PDF**<br> **IOD**<br> **Scaric modula precedente (Tab Dati Domanda), premendo il tasto <u>andice and</u><br>
<b>Scaric lighter della domand** Effettuare il download della domanda di esonero in formato PDF, cliccando sul pulsante<br> **Econta modula PDF**<br> **Tornare alla pagina precedente (Tab Dati Domanda)**, premendo il tasto **Indictro anticola per cui è stata la Matr** Effettuare il download della domanda di esonero in formato PDF, cliccando sul pulsante<br>
Scarica modula PDF<br>
J<br>
Dornare alla pagina precedente (Tab Dati Domanda), premendo il tasto <u>Indicaro</u><br>
Stallizzazione della Lista Dom Effettuare il download della domanda di esonero in formato PDF, cliccando sul pulsante<br> **Scaric modula PDF**<br> **Static modula PDF**<br> **Static State Della Lista Domande**<br>
Tornare alla pome page dello sgravio, cliccando sul tast Scaria medule PDF<br>
Indiety<br>
Stati Dangina precedente (Tab Dati Domanda), premendo il tasto<br>
Stati Lizzazione della Lista Domande<br>
Stati home della domande<br>
State domande expect inegli archivi Inps, relative allo specifico Tornare alla pagina precedente (Tab Dati Domanda), premendo il tasto **antica di visualizzazione della Lista Domande**<br>
Azioni della home page dello sgravio, cliccando sul tasto **antica denunda** il rutente potrà care tutte l Tornare alla pagina precedente (Tab Dati Domanda), premendo il tasto <u>conservere alla pagina precedente (Tab Dati Domande<br>
suadizzazione della Lista Domande<br>
suo della home page dello sgravio, cliccando sul tasto <u>construe</u></u>

- 
- 
- 
- 
- 
- 
- 

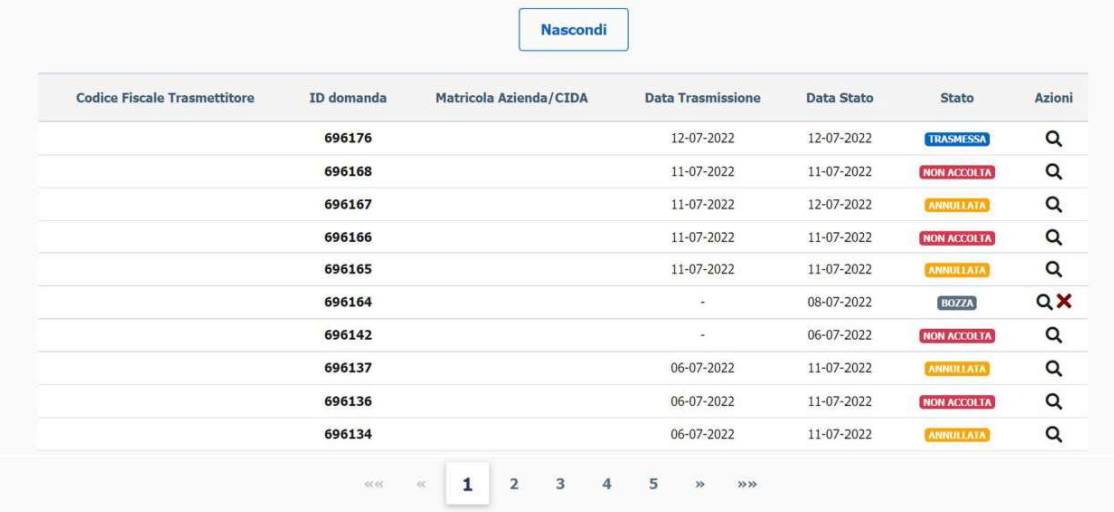

Premendo il tasto **Mascondi**, è possibile chiudere la lista Domande; per visualizzare le pagine successive o precedenti, invece, basta utilizzare i cursori posizionati sotto alla stessa o selezionare direttamente il numero di pagina che si intende visionare.

# 4 Visualizzazione Dettaglio Domande

L'utente potrà visualizzare il dettaglio della domanda di interesse selezionandola all'interno dall'elenco delle Domande presenti nella Home Page del modulo e cliccando sulla "lente di ingrandimento" (icona  $\mathbf Q$ ) posizionata accanto a ciascuna istanza. In base allo stato di lavorazione, inoltre, avrà disponibili i pulsanti per le funzioni ammesse, compresa la stampa in formato pdf della domanda.